**University of South Wales** Prifysgol De Cymru

# **How to… Access the Glamguest Wi-fi Service Using Windows 7**

### **Introduction**

The Glamguest service provides visitors to the University Of South Wales with internet access via wireless network connections on your own equipment.

The service is now available at Cardiff, Glyntaff and Treforest campuses only.

This guide will show you how to connect your Windows 7 computer to the Glamguest wireless network.

### **Important note**

By logging on to the IT system — via Glamguest — you are agreeing to the terms of the University rules and regulations for computer use [\(http://its.southwales.ac.uk/](http://its.southwales.ac.uk/documents/download/4/) [documents/download/4/](http://its.southwales.ac.uk/documents/download/4/)).

You are directly responsible for any activity conducted through your IT account, either by yourself or another user, and will be considered responsible for any misconduct or breach of the regulations conducted from that IT account.

Therefore it is important that you **keep your account login information safe** and **do not share your login details** with another person for any reason.

### Step 1 **Before you start**

This document assumes that your device's wireless adapter has already been installed and is known to be working. It is the responsibility of the user to configure and manage their own equipment.

Staff Only

**Need more help?**

**1** Please contact Customer Support Services by phone +44(0)1443 48 2882 or online at http://www.southwales.ac.uk/customersupport

Guide reference: *ISS019E-2.0 May 2016* © University of South Wales 2016

## Step 2 **Obtaining a Glamguest username and password**

In order to access the Glamguest wireless network you must ensure that you have obtained your network username and password, your staff sponsor is responsible for giving your network logon details to you.

If your staff sponsor is unavailable, please call IT Support Services on 01443 4 82882

### Step 3 **Setting Up Your Windows 7 computer for use with Glamguest**

Locate a suitable area where a wireless signal can be received (see page 8 for full details).

After your device boots/loads, ensure that the wireless adapter is switched on.

Access the wireless configuration (the following example screen-shots are from a Windows 7 computer - but the principle of connecting and authenticating is exactly the same on all wireless devices), click on 'Open Network and Sharing Center'.

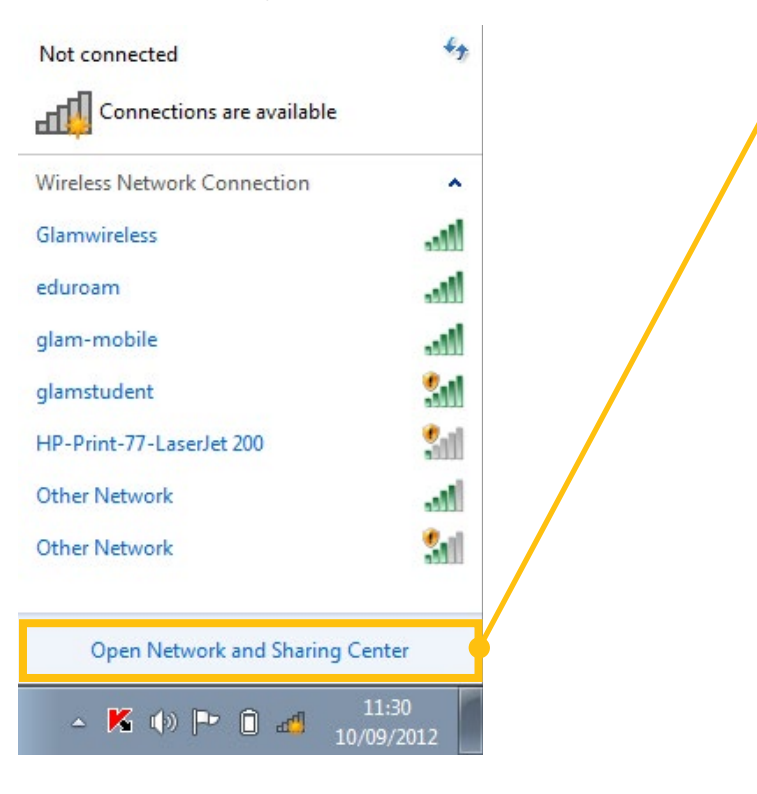

University of<br>South Wales ramme<br>ifysgol<br>e Cymru

#### Select 'Manage wireless networks'.

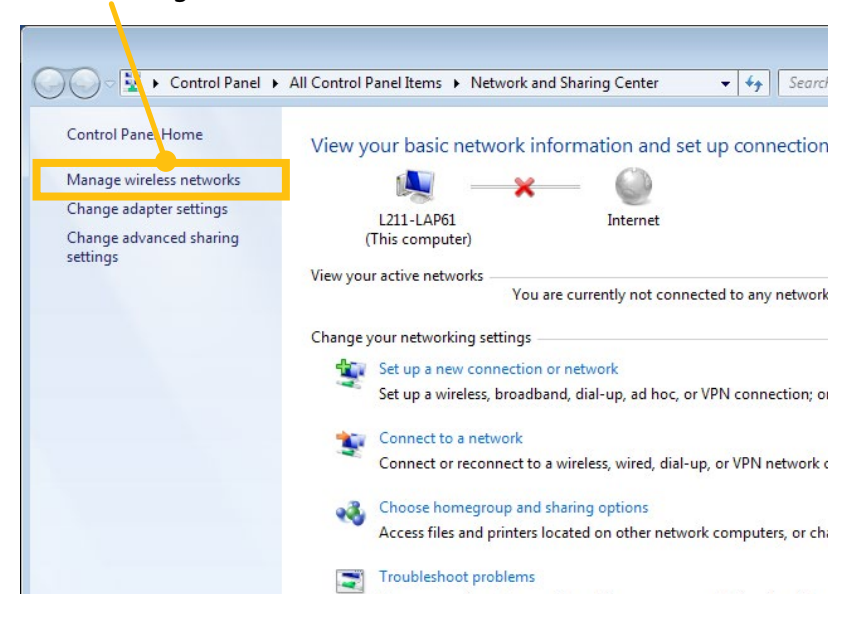

The wireless network manager now opens, select the 'Add' button.

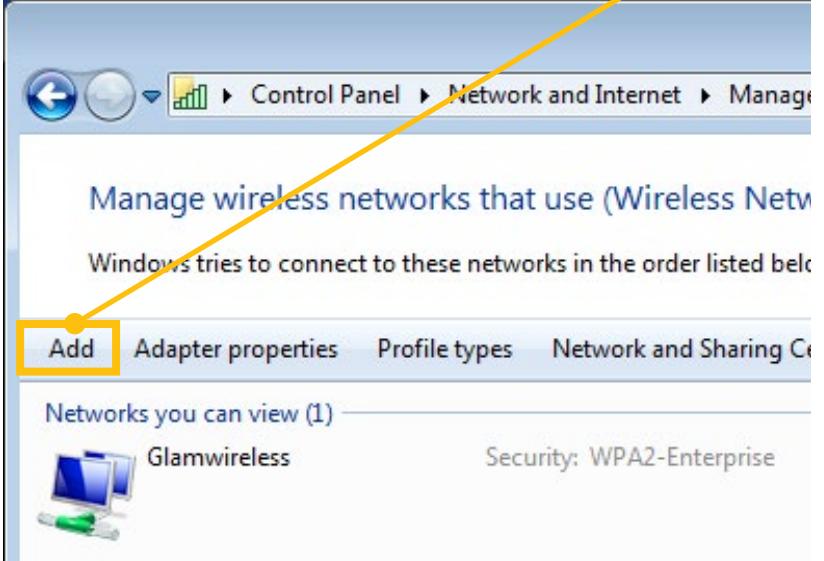

University of<br>South Wales fysgol

> Windows will now prompt you as to whether you would like to make a manual wireless network connection, or an ah-hoc connection, select 'Manually create a network profile'.

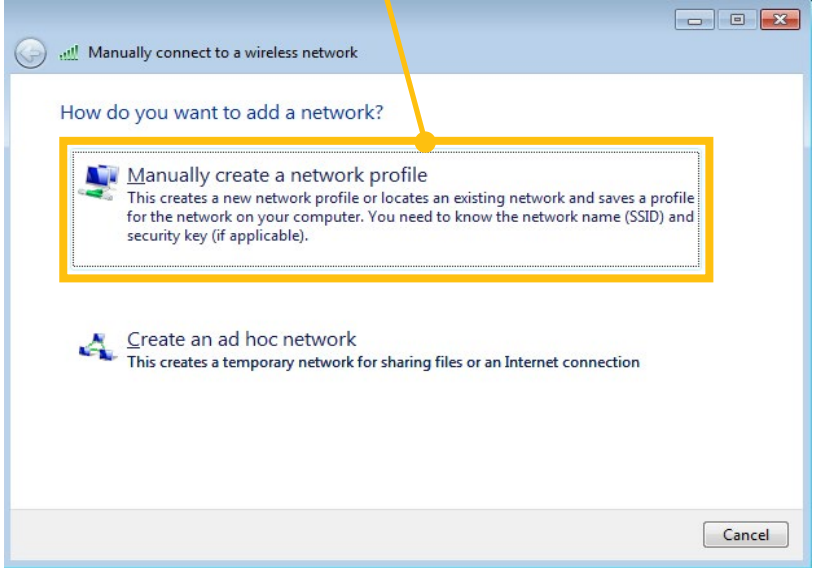

The manual network profile wizard will now appear on screen.

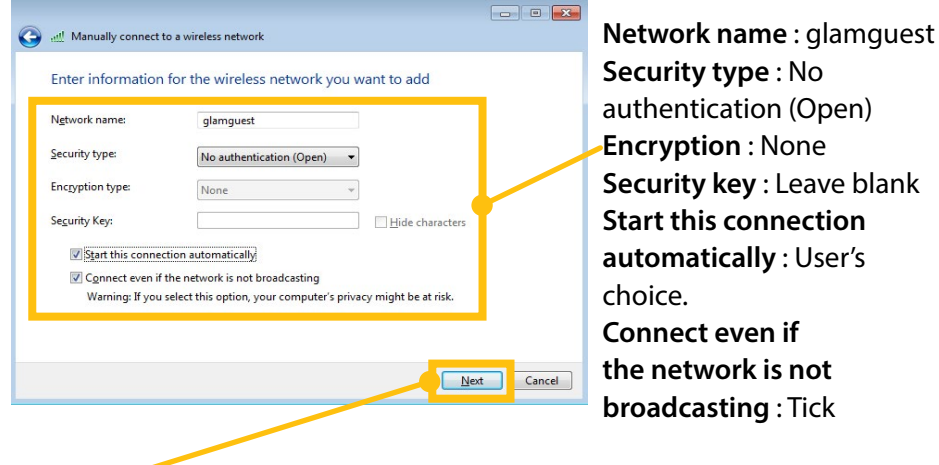

Please enter the following information.

Press 'Next' to continue.

University of<br>South Wales fysgol

> A message will now appear on screen informing that you have successfully added a wireless profile for the Glamguest wireless network, click on 'Close' to finish the wizard.

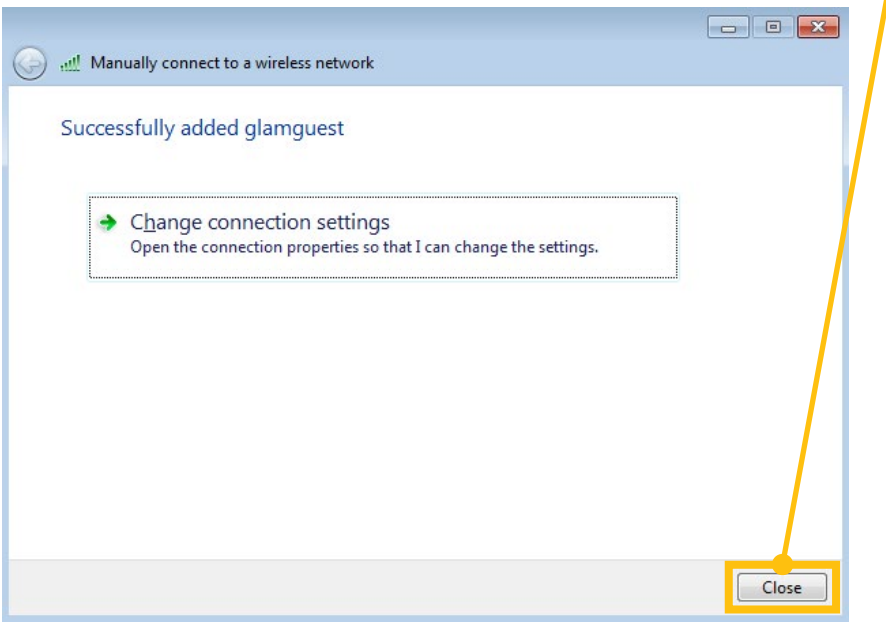

The very first time you connect to Glamguest, you may find your computer prompts you to set a network location, please select 'Public', this will prevent your computer sharing resources over the network.

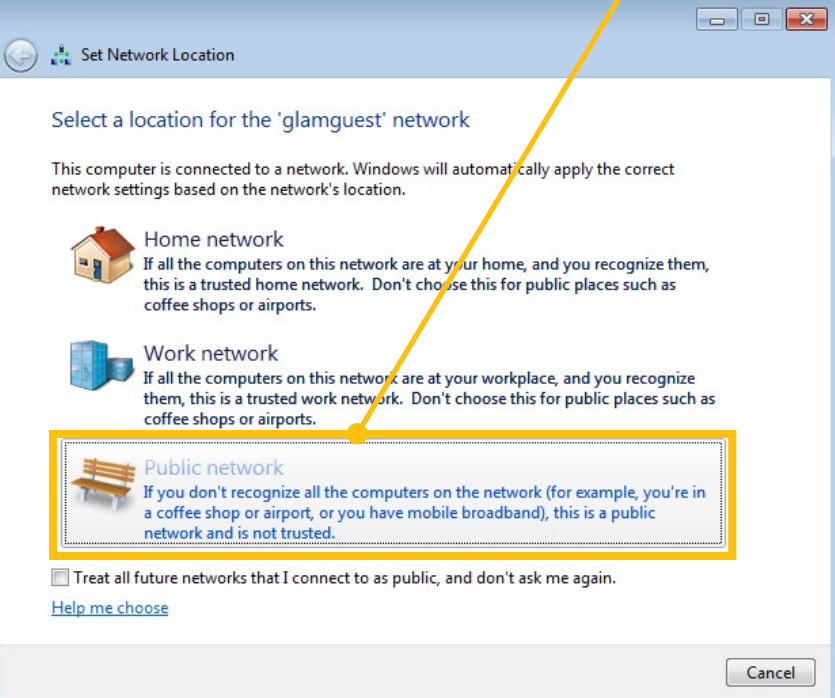

University of<br>South Wales rsgol

You will now be notified that the Glamguest network has a 'Public' network

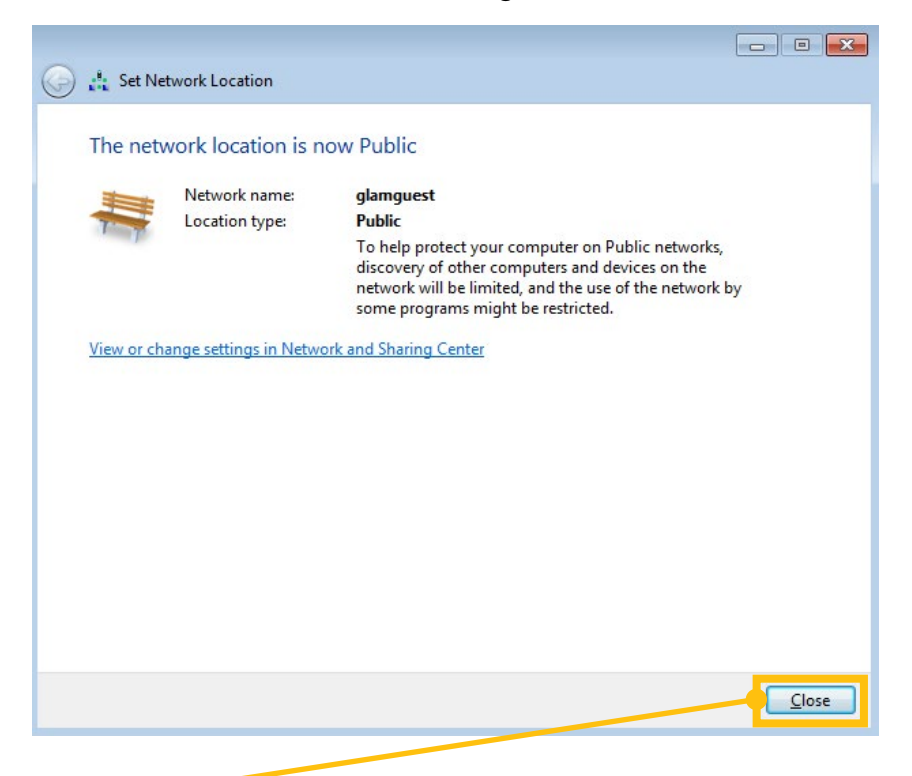

Click on 'Close' to finish.

You will now find that your wireless network icon changes to illustrate that your computer is now connected to the Glamguest wireless network, you will also be able to see in your wireless configuration that Glamguest in now connected.

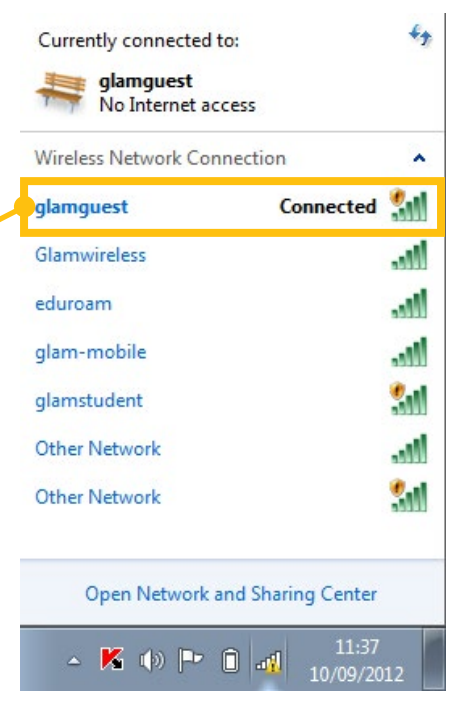

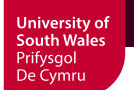

### Step 4 **Entering your guest username and password.**

Your device should now be configured successfully for use with the Glamguest network, in order to connect and complete the process you need to authenticate yourself on the network, this can be done by launching a web browser (Internet Explorer / Firefox / Safari / Opera etc..), at which time a Glamguest authentication screen will appear, as requested enter the guest username and password which you have been given by your staff sponsor (*see page 2 for instructions on how to obtain a username and password*), then click on 'Log In'.

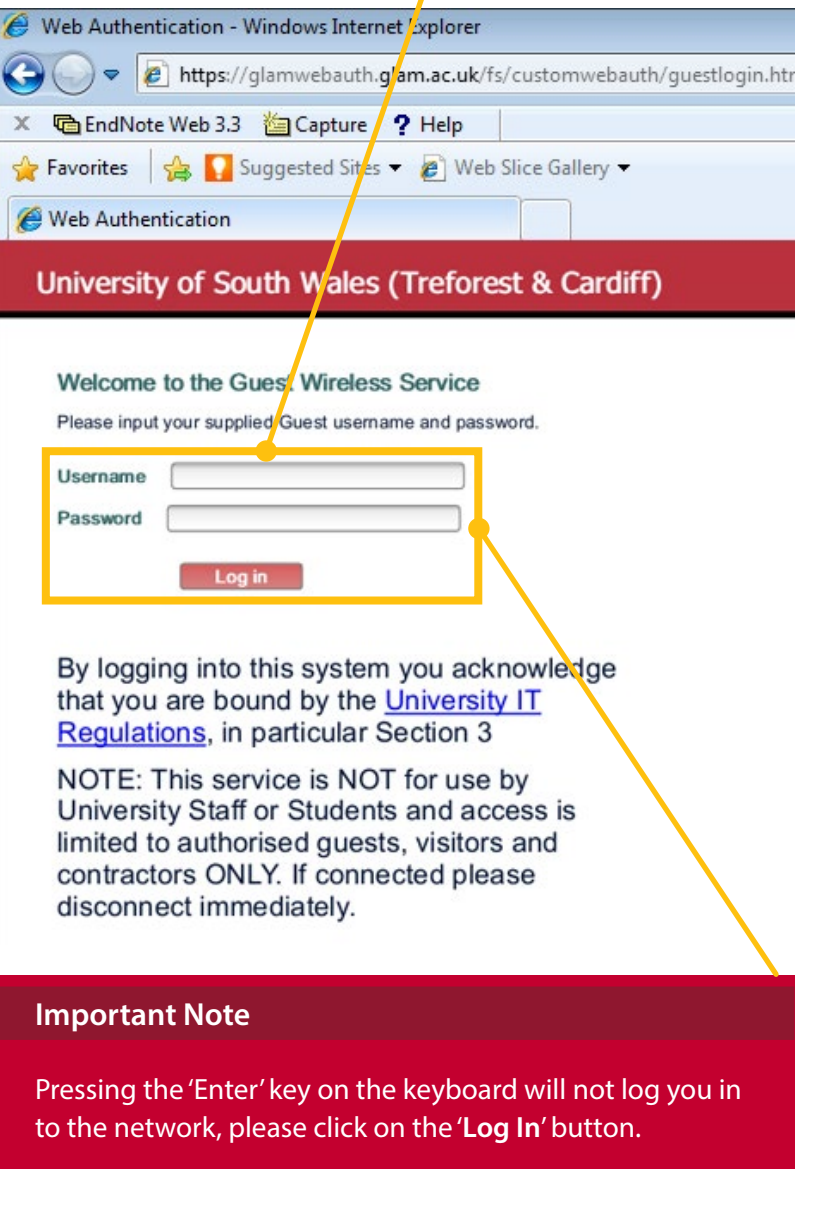

Your device should now be configured successfully for use with the Glamguest wireless network

**Need more help?**